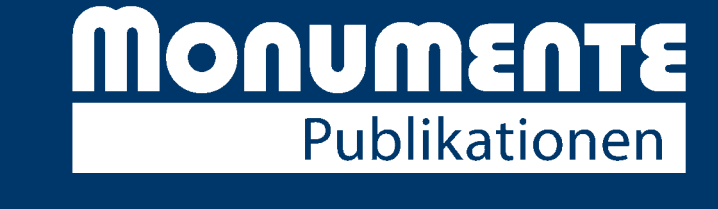

Wie funktioniert eine online Bestellung? **Kurzanleitung DESKTOP**

Selbstverständlich stehen wir Ihnen auch weiterhin telefonisch für Ihre Bestellung zur Verfügung, Montag bis Donnerstag, 9.00 – 17.00 Uhr, Freitag, 9.00 –14.00 Uhr

#### Liebe Kundin, lieber Kunde,

**MONUMENTE** 

ir lhre Osterpost

letzt Neu!

schön, dass Sie sich für eine Online-Bestellung in unserem Shop interessieren. Die nachfolgende Anleitung richtet sich an alle, die schon ein wenig Erfahrungen im Umgang mit Online-Shops haben, sich aber noch im Hinblick auf einen Bestellabschluss unsicher fühlen.

In dieser Anleitung erklären wir Ihnen in einfachen Schritten, wie Sie an einem Laptop oder PC ein Kundenkonto anlegen, Artikel in den Warenkorb legen und eine Bestellung aufgeben. Die einzige Voraussetzung, um selbstständig einen Online-Kauf abzuschließen ist eine gültige E-Mailadresse. Sie benötigen weder eine Kreditkarte noch ein PayPal-Konto.

Drucken Sie sich diese Anleitung aus, oder öffnen Sie sie digital und folgen Sie den Schritten. Sobald Sie ein Kundenkonto bei uns angelegt haben, müssen Sie sich bei Ihrer nächsten Bestellung einfach nur mit Ihren hinterlegten Daten (E-Mailadresse und Passwort) anmelden und können danach schnell und einfach einkaufen!

Sollten Ihnen bei der Anmeldung angezeigt werde, dass Ihre E-Mailadresse bereits mit einem Konto verknüpft ist, liegt es daran, dass wir Ihnen aufgrund vorausgegangener Bestellungen via Telefon, E-Mail, Brief oder Fax ein Konto mit Ihrer E-Mailadresse angelegt haben. In diesem Fall klicken Sie auf "Passwort vergessen". Geben Sie die E-Mailadresse an und klicken Sie auf "E-Mail senden". Ihnen wird eine automatisch generierte E-Mail an die von Ihnen eingegebene Adresse geschickt, die Ihnen die nächsten Handlungsschritte erläutert. Wenn Sie sich wieder angemeldet haben, vergeben Sie sich über Ihre Persönlichen Daten ein neues Passwort und speichern Sie abschließend Ihre Änderungen.

Wir wünschen Ihnen viel Freude bei Ihrer ersten Online-Bestellung!

Ihr Monumente-Team

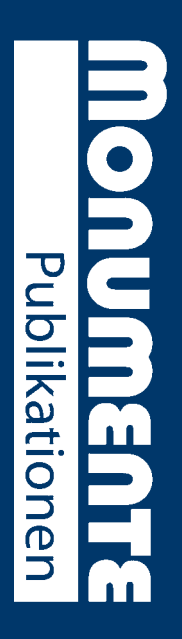

# SCHRITT<sub>1</sub> SCHRITT 1

deformular aufzurufen. gen zunächst auf die Startseite unseres Shops. Klicken Sie auf das Kontosymbol am oberen Rand der Startseite, um das online Anmel-<u>Öffuen Sie die Seite www.monumente-spopde in Trem Broxser Sie deispielssseise Explorer, Tirefox oder Google Chrome. Sie delau-</u> deformular aufzurufen. gen zunächst auf die Startseite unseres Shops. Klicken Sie auf das Öffnen Sie die Seite **www.monumente-shop.de** in Ihrem Browser wie beispielsweise Explorer, Firefox oder Google Chrome. Sie gelan-**Kontosymbol**am oberen Rand der Startseite, um das online Anmel-

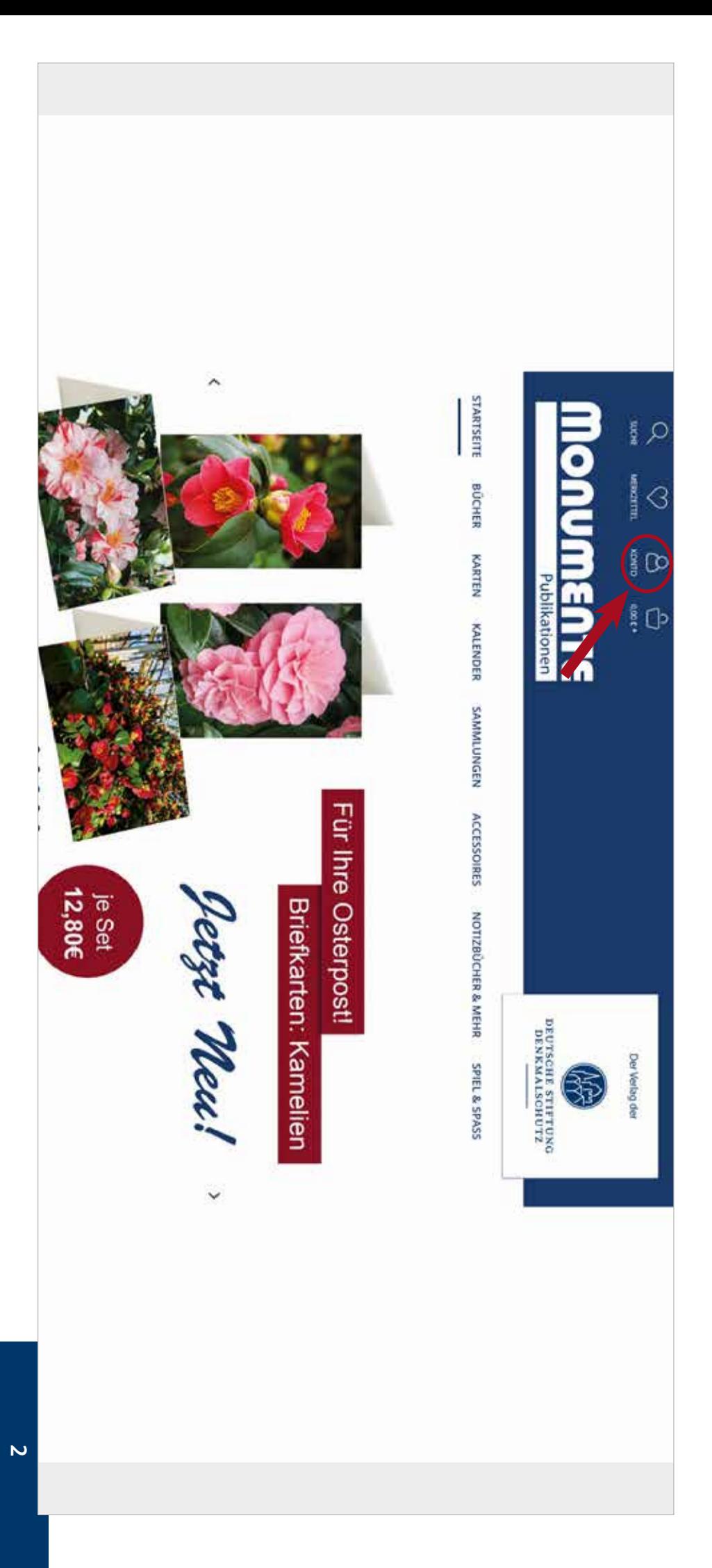

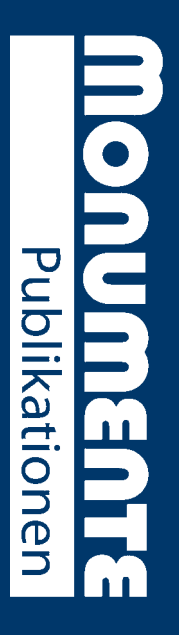

### SCHRITT<sub>2</sub> SCHRITT 2

sie alle Pflichtfelder ausgefüllt haben und sich ein persönliches Passwort mit mindestens 8 Zeichen vergeben haben. Wählen Sie unter **Ich bin** aus, ob Sie ihre Bestellung an eine Privatadresse (**Privatkunde**) oder an eine Firmenadesse (**Firmenkunde**) liefern lassen möchten. sie alle Pflichtfelder ausgefüllt haben und sich ein persönliches Passwort mit mindestens 8 Zeichen vergeben haben. Wählen Sie unter Füllen Sie das Anmeldeformular unter Anschließend wählen Sie unteraus, ob Sie ihre Bestellung an eine Privatadresse **Anrede ICH BIN NEUKUNDE** die passende Form, um anschließen ihren  **(Privatkunde)** aus. Ihre Anmeldung kann nur erfolgreich abgeschlossen werden, wenn oder an eine Firmenadesse**Vor** a<br>Do  **Nachnamen (Firmenkunde)** auszufüllen. liefern lassen möch-

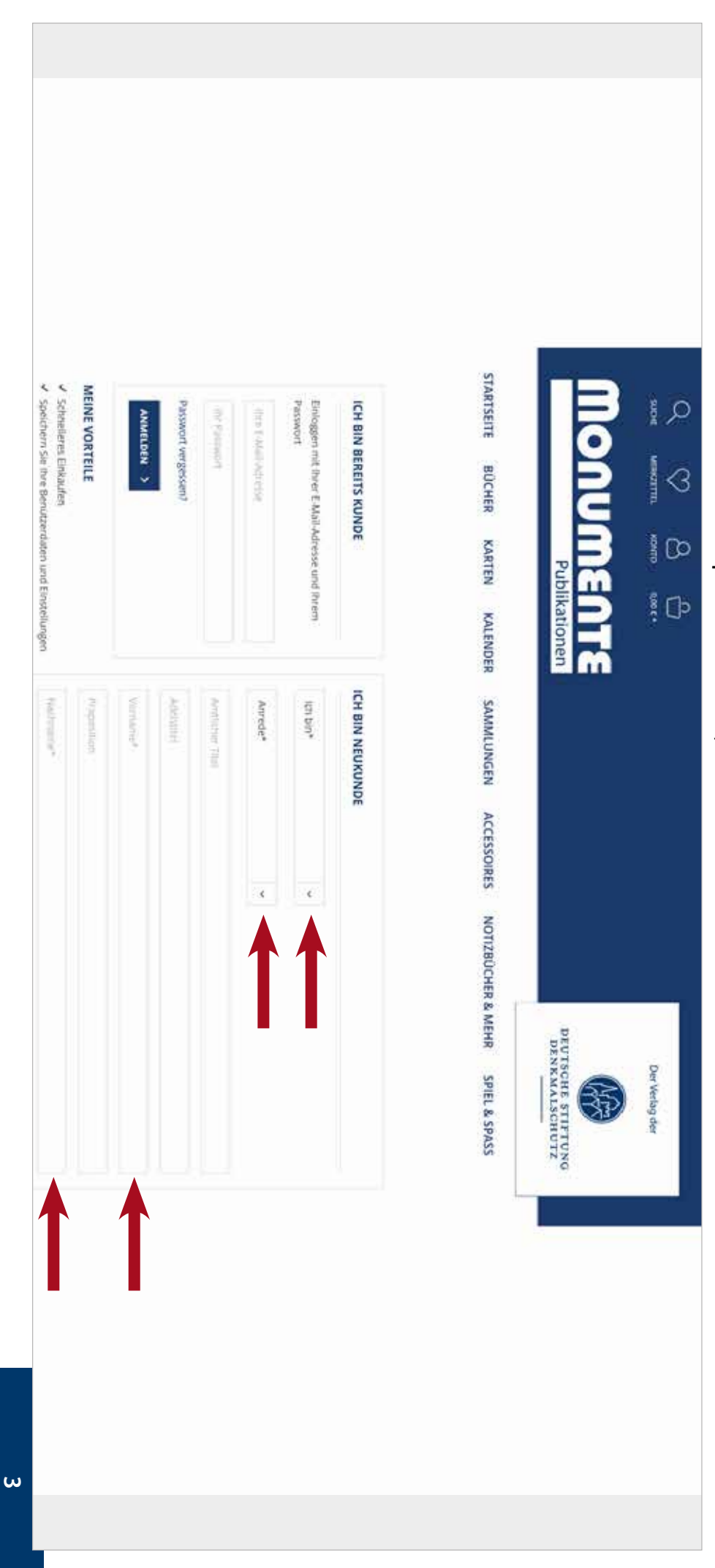

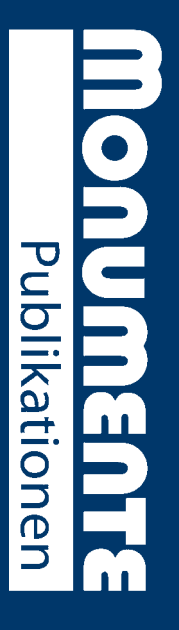

# SCHRITT 2 (FORTSETZUNG) SCHRITT 2 (FORTSETZUNG)

Hinterlegen Sie l<br>Pre  **E-Mailadresse** und vergeben Sie Ihrem Kundenkonto ein **Passwort.** Füllen Sie die Felder für Ihre Anschrift **(Straße, Postleitzahl, Stadt** a<br>Do  **Land)** aus und bestätigen Sie, dass Sie die **Datenschutzerklärung** zur Kenntnis genommen haben. Wenn Sie alles ausgefüllt haben, klicken Sie auf **WEITER**.

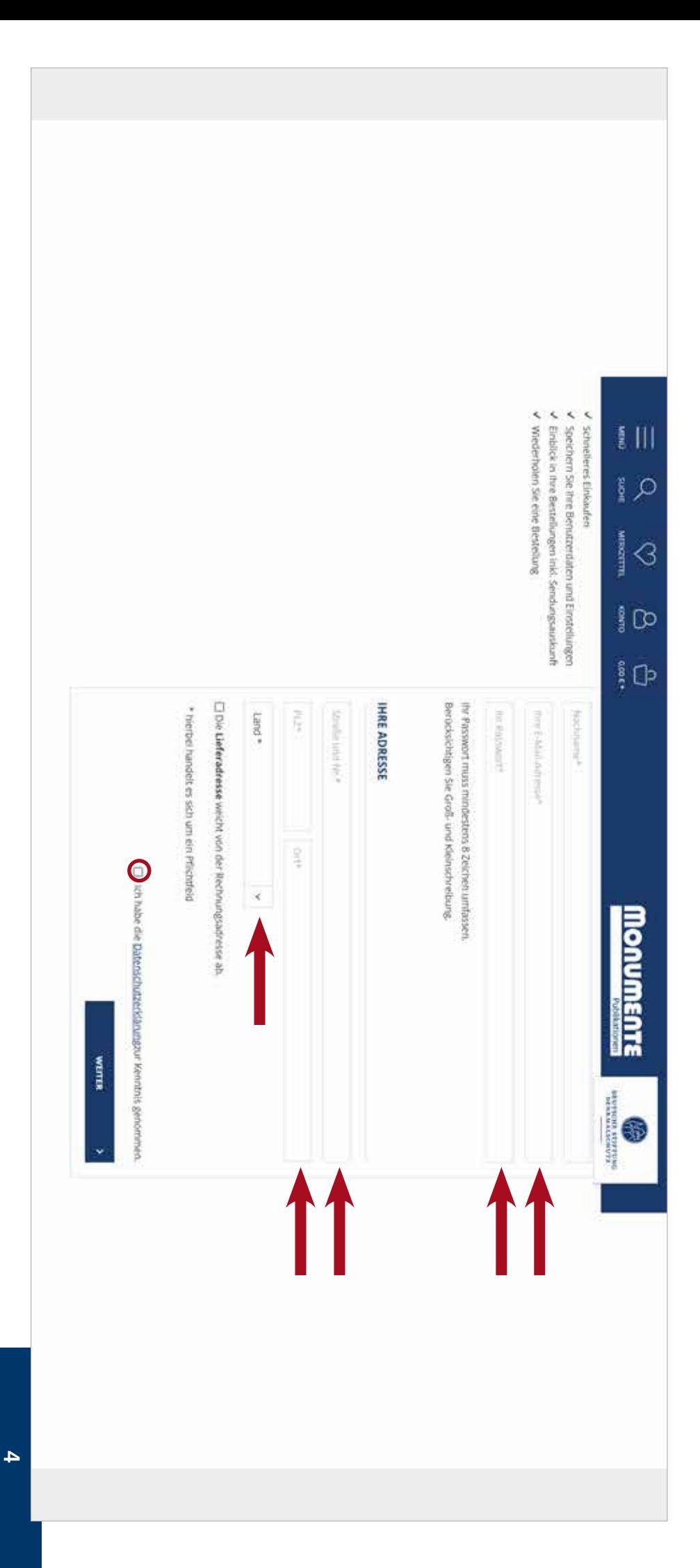

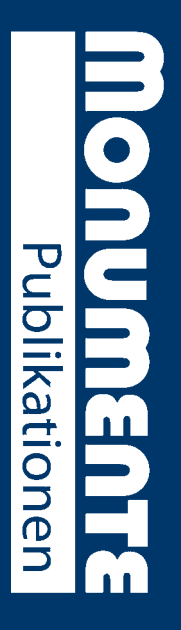

# SCHRITT<sub>3</sub> SCHRITT 3

gen einsehen oder unter den erteilten Einwilligungen Ihr Konto unwiderruflich löschen. Wenn Sie mit Ihren Änderungen oder Ihrer Bestellung fertig sind, können Sie einfach auf Abmelden klicken. **lichen Daten**, die gewählte **Zahlungsart, Rechnungs-** und **Lieferadresse** sowie die Newslettereinstellungen ändern, ältere Bestellun-Sie haben num ein Kunden versonalisierten bersonalisierten basswort erstellt. In der Kondisierten bersonalisierten bersonalisierten bersonalisierten bersonalisierten bersonalisierten der Kondisierten bersonalisierten der K gen einsehen oder unter den erteilten Einwilligungen Ihr Konto unwiderruflich löschen. Wenn Sie mit Ihren Änderungen oder Ihrer<br>Bestellung fertig sind, können Sie einfach auf **Abmelden** klicken. **lichen Daten**Sie haben nun ein Kundenkonto mit einem personalisierten Passwort erstellt. In der Kontoübersicht können Sie jeder Zeit Ihre , die gewählte **Zahlungsart, RechnungsLieferadresse**sowie die Newslettereinstellungen ändern, ältere Bestellun-

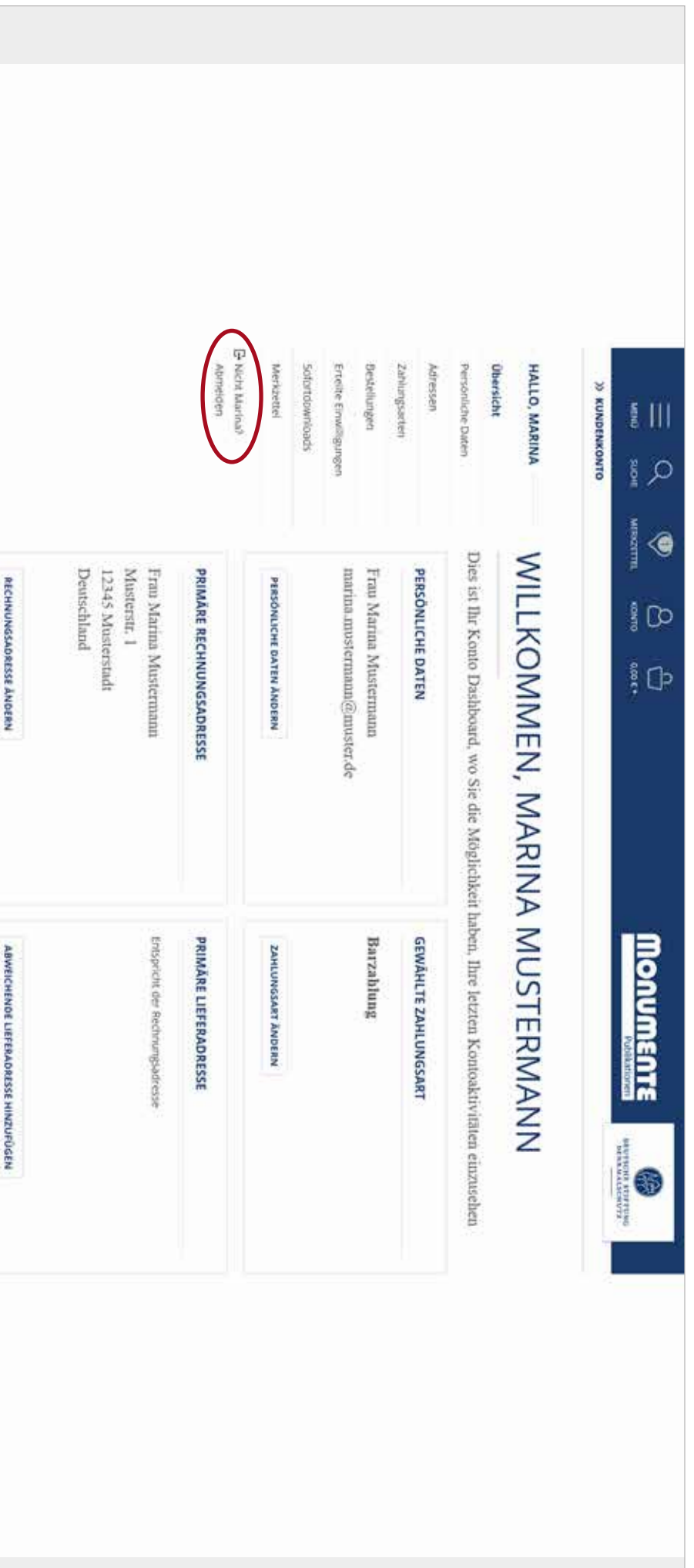

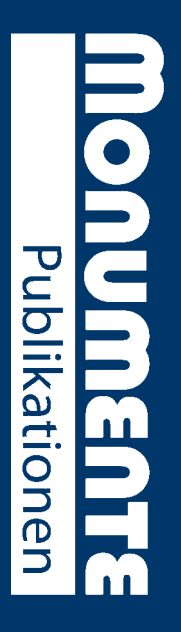

# SCHRITT 4 SCHRITT 4

unsere Produkte indem Sie eine Kategorie z.B. Bücher anklicken. Wenn Sie die Detailseite eines Buches aufrufen möchten, klicken Sie Die Hauptravigation auf unseres Shpseus Schie zur die Bild zur die Bild zu Schritt 1). Endougt die Bild zu Schritt 1). Endougt die Bild zu Schritt 1, Endougt die Bild zu Schritt 1, Endougt die Bild zu Schritt 1, Endougt di einfach auf das entsprechende Bild ( unsere Produkte indem Sie eine Kategorie z.B. Bücher anklicken. Wenn Sie die Detailseite eines Buches aufrufen möchten, klicken Sie Die Hauptnavigation auf unseres Shps erfolgt über die Produktkategorien am Beginn der Seite (siehe Bild zu Schritt 1). Entdecken Sie **1**.).

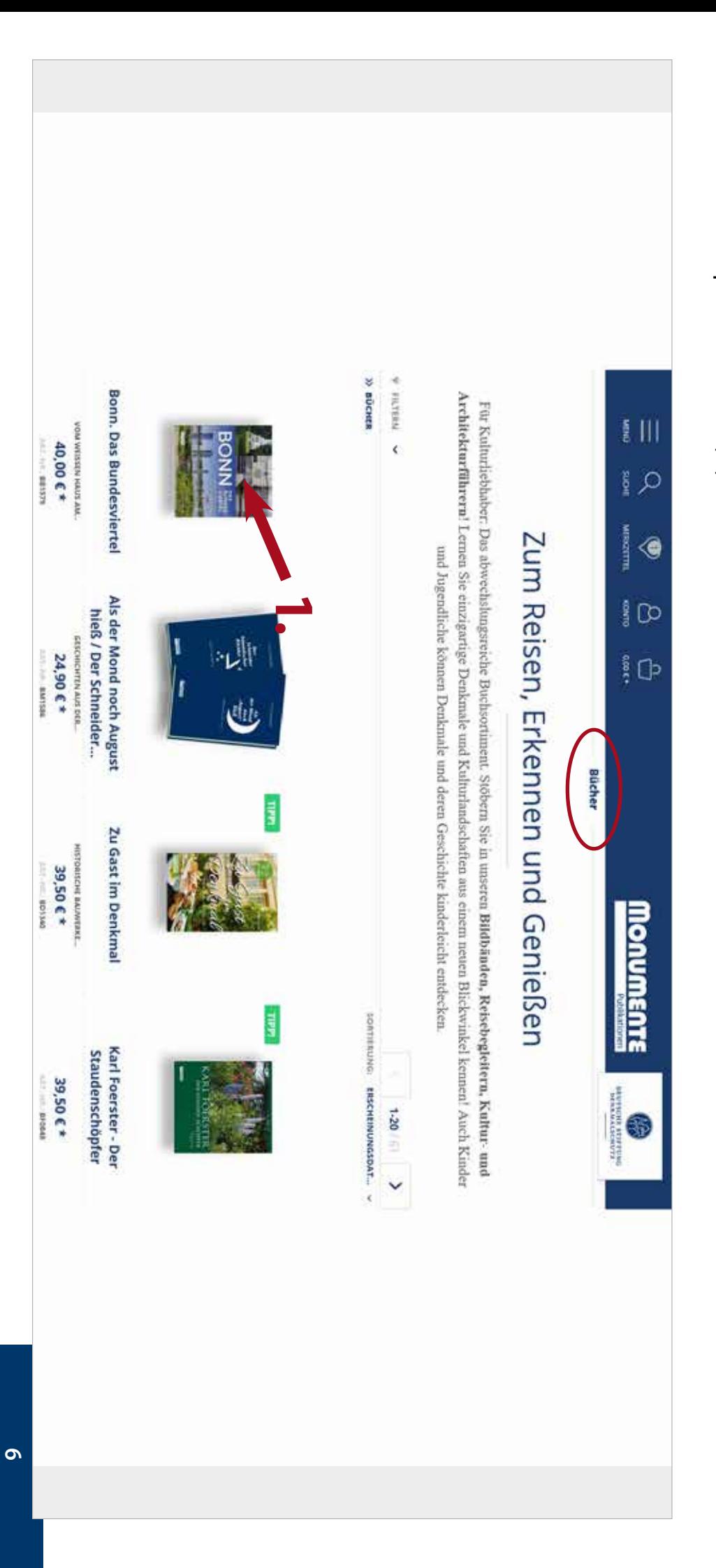

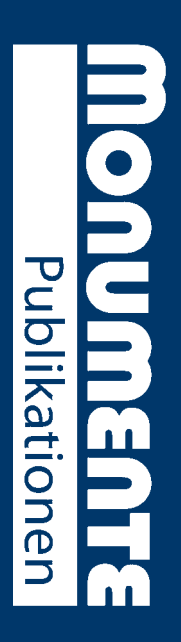

#### **SCHRITT 5** SCHRITT 5

Wenn Sie den Artikel kaufen möchten, wählen Sie die gewünschte Anzahl aus und klicken Sie auf **IN DEN WARENKORB** $\overline{\phantom{0}}$ **1.**). Es öffnet sich automatisch links ein kleines integriertes Fenster mit Ihrem Warenkorb (sich automatisch links ein kan ein auchen Samen Samen auf deur den den die Preuzien Wenn Sich abschließen mit Preuzien Wenn Sich abschließen und Salen under weich der deuten werden zur den den den den den den den den den d .). Wenn Sie Ihren Einkauf abschließen möchten, klicken Sie auf **ZUR KASSE**. Wenn Sie noch mehr Produkte in ihren Warenkorb hinzufügen möchten, klicken Sie auf **weiter einkaufen**.

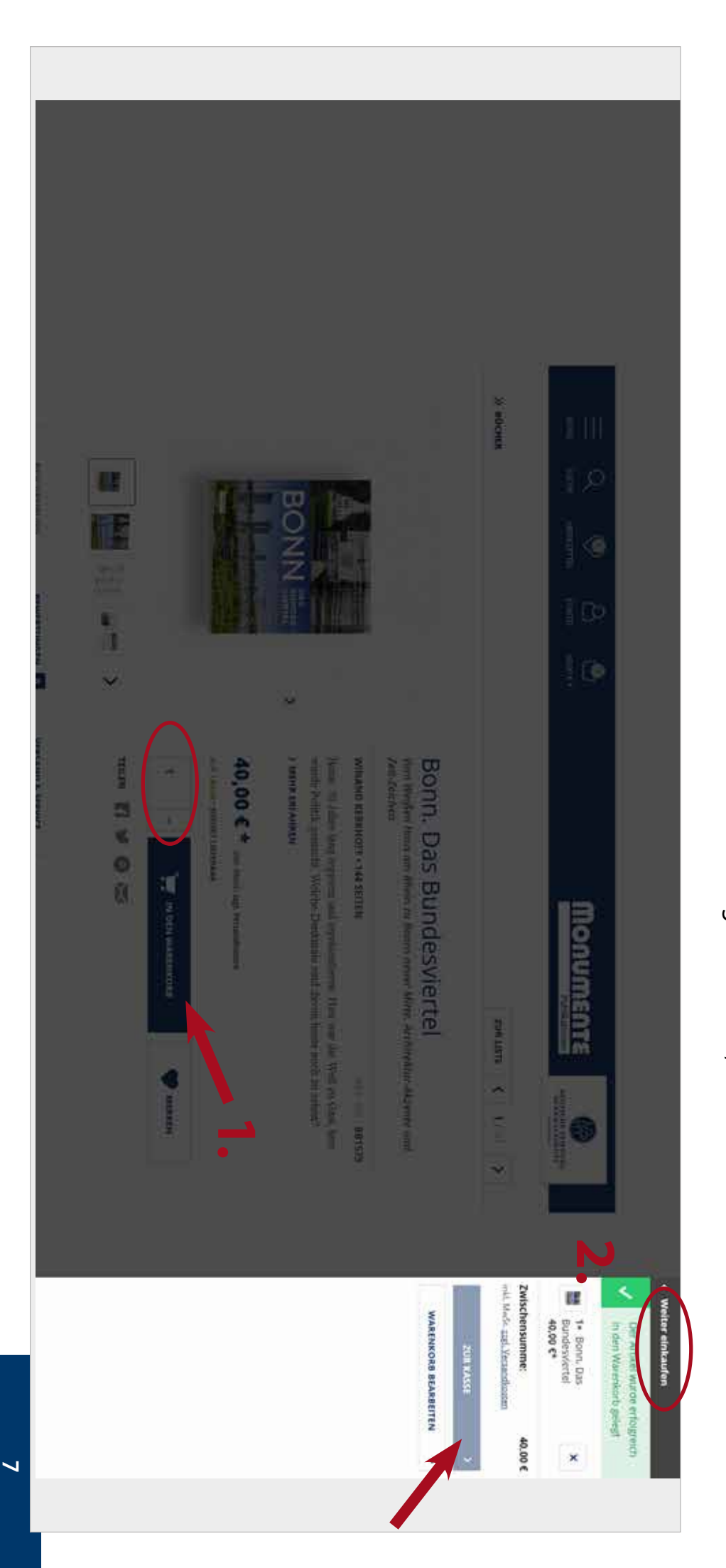

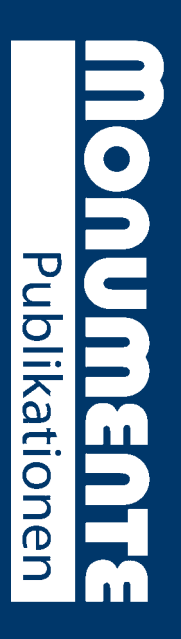

# SCHRITT 6 SCHRITT 6

korrigieren. Setzen Sie die erforderlichen Haken bei AGB UND WIDERUFSBELEHRUNG. die von Ihnen hinterlegten Daten und die Artikel in Ihrem Warenkorb sorgfältig. Sie haben jetzt noch die Möglichkeit alle Angaben zu öffnet sich ein neues Fenster mit der Übersicht Ihrer Adressdaten, Zahlungsmethode und der ausgewählten Artikel. Überprüfen Sie Wenn Sie alle gewünschten Artikel dem Warenkorb hinzugefügt haben, klicken Sie wie im Schritt zuvor gezeigt auf ZUR KASSE. Es korrigieren. Setzen Sie die erforderlichen Haken bei die von Ihnen hinterlegten Daten und die Artikel in Ihrem Warenkorb sorgfältig. Sie haben jetzt noch die Möglichkeit alle Angaben zu öffnet sich ein neues Fenster mit der Übersicht Ihrer Adressdaten, Zahlungsmethode und der ausgewählten Artikel. Überprüfen Sie Wenn Sie alle gewünschten Artikel dem Warenkorb hinzugefügt haben, klicken Sie wie im Schritt zuvor gezeigt auf **AGB UND WIDERUFSBELEHRUNGZUR KASSE**

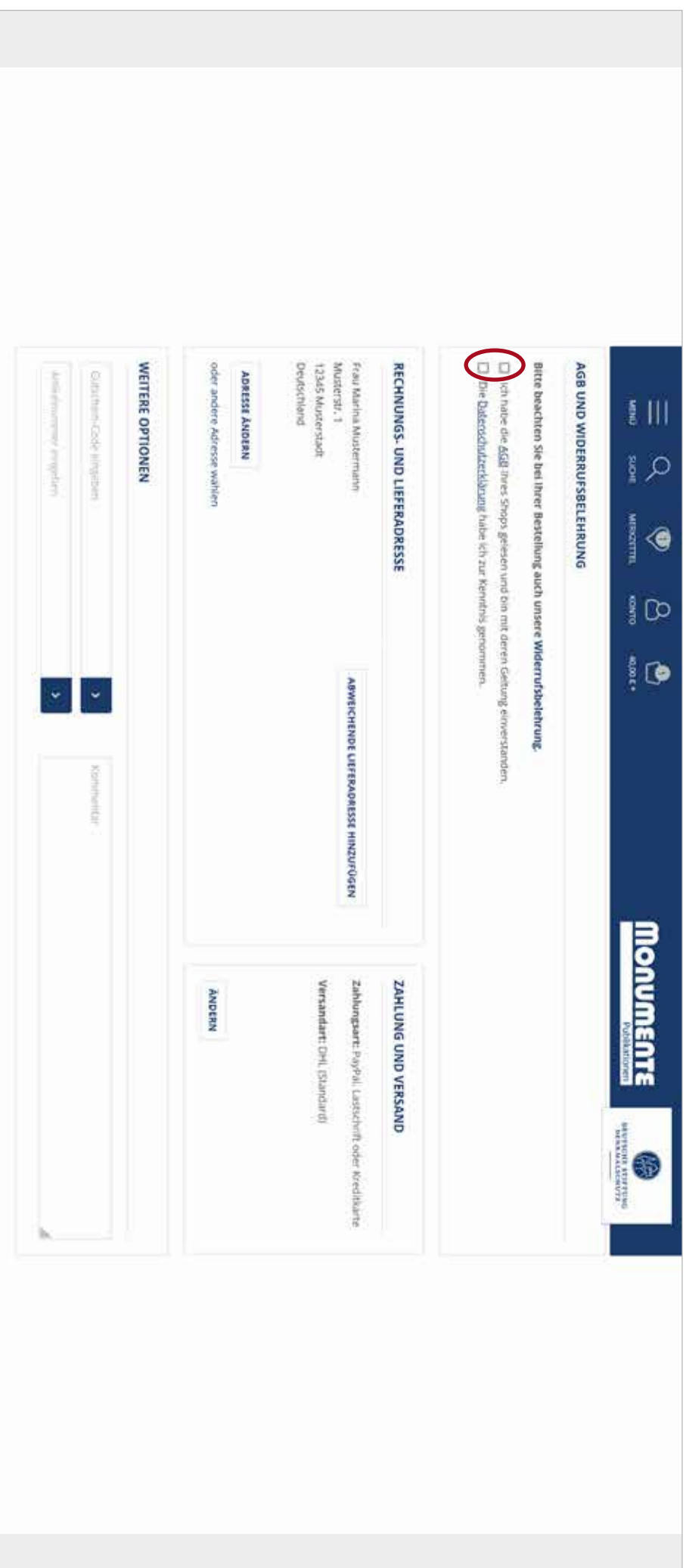

**8**

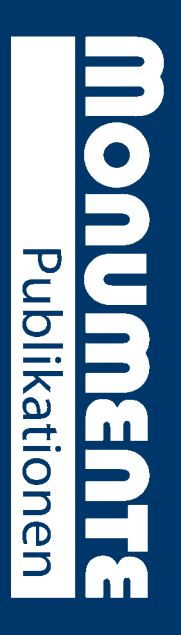

# SCHRITT7 SCHRITT 7

schriftliche Einverständniserklärung notwendig ist (Mandat). Diese erhalten Sie von uns in der Regel mit Ihrer ersten Bestellung. ben Sie uns die Freigabe, den Rechnungsbetrag von Ihrem Konto abbuchen zu dürfen. Bitte beachten Sie dabei bitte, dass zuvor eine die Zeile die gewünschte Methode aus, sie ist danach mit einem Haken markiert. Sollten Sie sich für ein SEPA-Mandat entscheiden ge-Als Zahlungsoptionen bieten Klick auf Kahlen Sie mit Kahlen Sunder Sebagi Kauf auf Rechnung oder SEPA an. Wählen Sie mit einem Klick auf Rechnen Sie mit einem Klick auf Rechnen Sie mit einem Klick auf Rechnen Dayschriftliche Einverständniserklärung notwendig ist (Mandat). Diese erhalten Sie von uns in der Regel mit Ihrer ersten Bestellung. ben Sie uns die Freigabe, den Rechnungsbetrag von Ihrem Konto abbuchen zu dürfen. Bitte beachten Sie dabei bitte, dass zuvor eine die Zeile die gewünschte Methode aus, sie ist danach mit einem Haken markiert. Sollten Sie sich für ein SEPA-Mandat entscheiden ge Als Zahlungsoptionen bieten wir Ihnen PayPal, Lastschrift, Kreditkarte, Kauf auf Rechnung oder SEPA an. Wählen Sie mit einem Klick auf

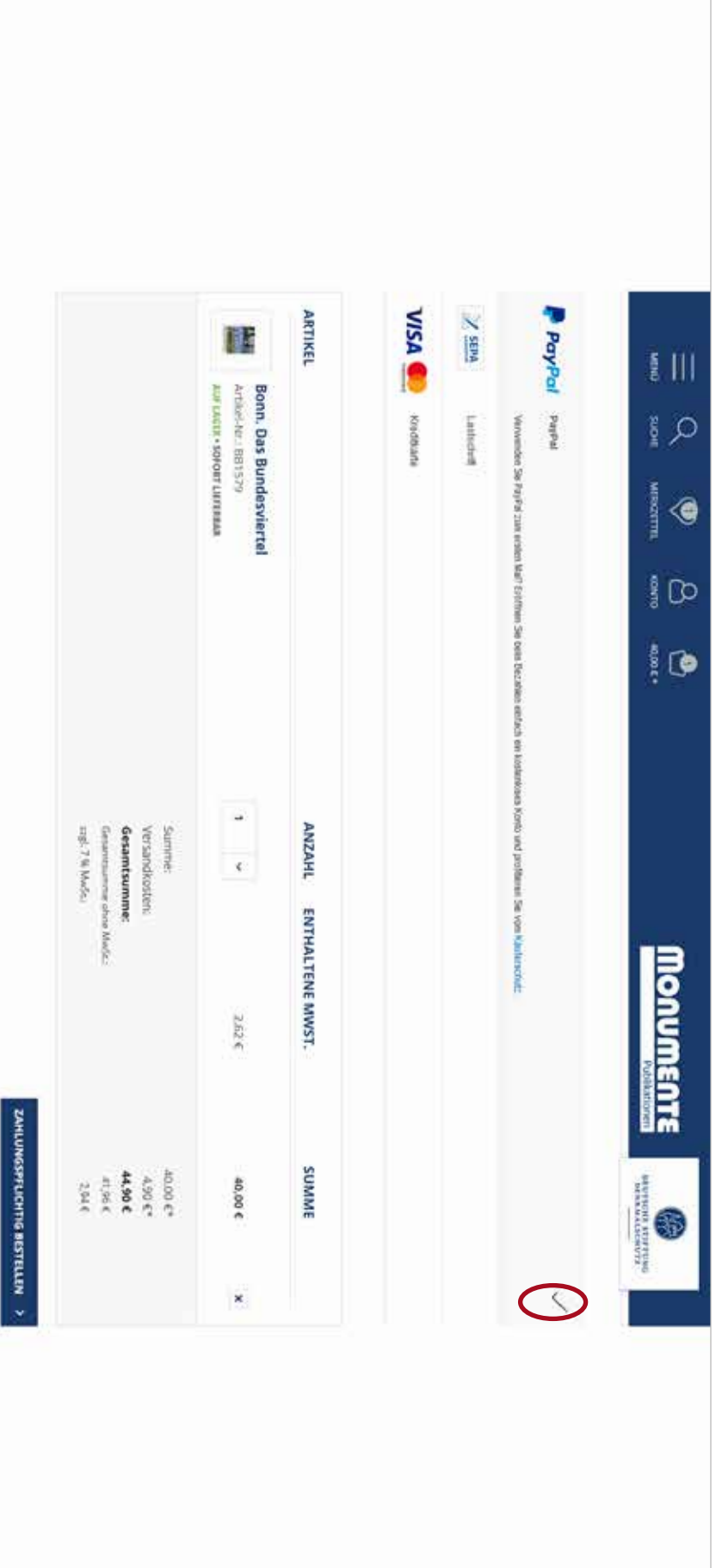

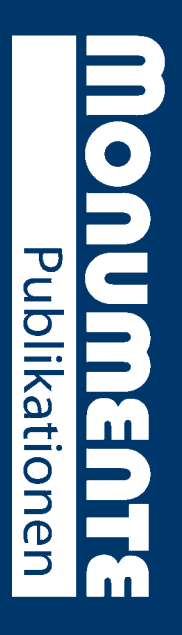

# SCHRITT8 SCHRITT 8

eine Versandbestätigungsmail ggf. mit einer Sendungsverfolgungsnummer. Sie sollten kurz danach von uns eine Bestätigungsmail zu Ihrer Bestellung erhalten. Sobald Ihre Sendung verschickt wurde, erhalten Sie eine Versandbestätigungsmail ggf. mit einer Sendungsverfolgungsnummer. Sie sollten kurz danach von uns eine Bestätigungsmail zu Ihrer Bestellung erhalten. Sobald Ihre Sendung verschickt wurde, erhalten Sie Schließen Sie Ihre Bestellung überÜber das Auswahlmenü können Sie die Anzahl der Artikel verändern ( **ZAHLUNGSPFLICHTIG BESTELLEN1** ab (**3**.), über das X löschen Sie einen Artikel aus dem Warenkorb (.). Sie haben nun Ihren Bestellvorgang erfolgreich beendet. **2**.)

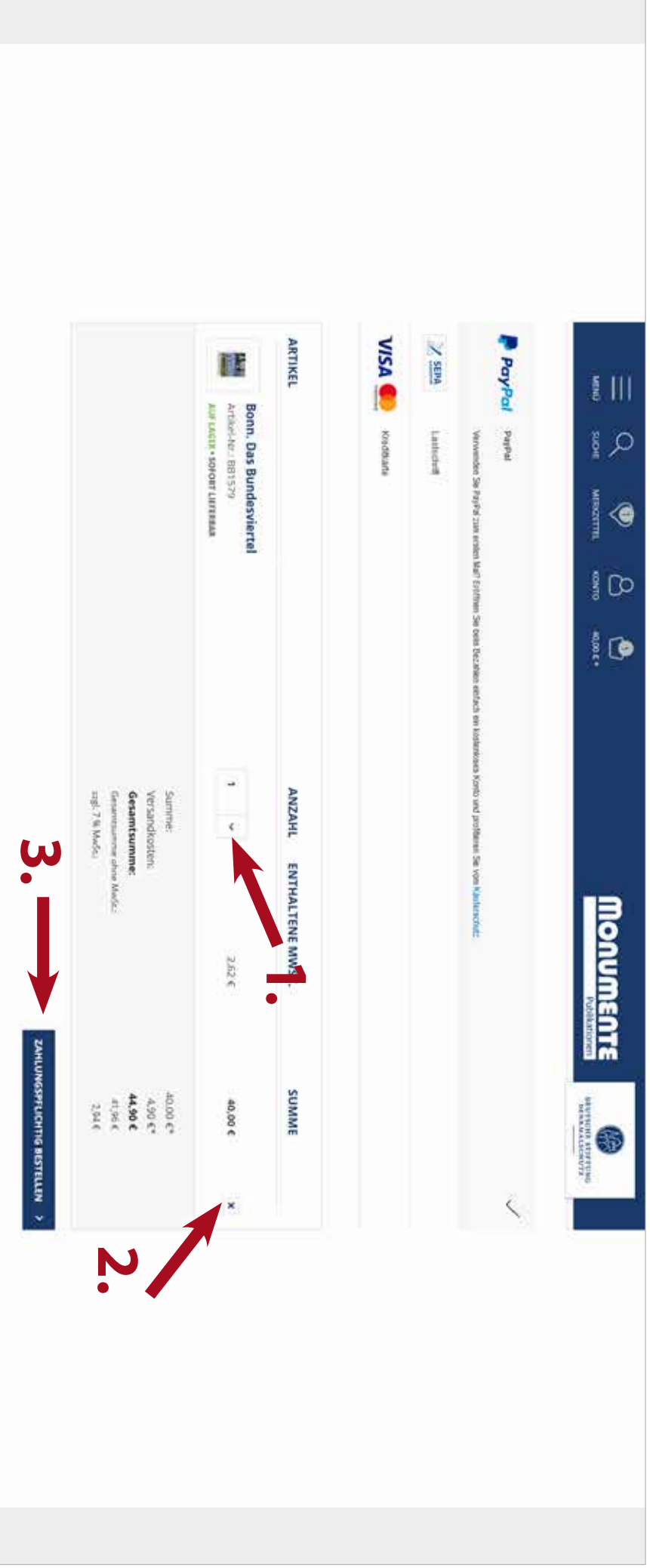